## Система автоматизированного проектирования КОМПАС-3D

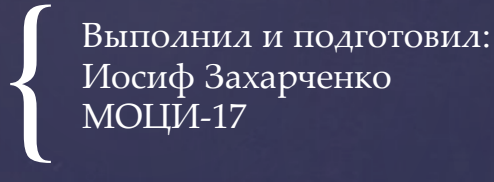

- САПР являются векторными графическими редакторами, предназначенными для создания чертежей.
- Использование САПР позволяет создавать чертежи с абсолютной точностью и обеспечивает возможность реализации сквозной технологии проектирования и изготовления деталей. На основе ПК чертежей генерируются управляющие программы для станков с ЧПУ, в результате изготавливаются высокоточные детали из металла, дерева и так далее.
- В качестве примера САПР рассмотрим систему КОМПАС-3D, которая позволяет создавать чертежи любого уровня сложности с полной поддержкой российских стандартов.
- В центре рабочего окна КОМПАС-3D размещается система координат.
- Создание и редактирование чертежа реализуется с помощью инструментальной панели, которая по умолчанию размещается в левой верхней части окна приложения, она включает в себя пять различных рабочих панелей.
- Раб. Панель Геометрические построения содержит кнопки, позволяющие рисовать на чертеже определенные объекты.
- Панель редактирование содержит кнопки, которые позволяют вносить изменения в чертеж.
- Панель выделение позволяет осуществлять различные варианты выделения объектов.
- Панель Измерения позволяет измерять расстояния, углы, периметры и площади различных объектов.
- Панель Размеры и тех. обозначения позволяет грамотно оформить чертеж.

## Построение основных чертежных объектов

- Выбор создаваемого чертежного объекта осуществляется с помощью панели *Геометрические построения*. После выбора объекта по соответствующей кнопке появляется *строка параметров* объекта.
- *Строка параметров* включает в себя *кнопки состояния полей* и сами *поля*. Состояния поля: *фиксированное (×), режим ожидания ввода (*✔*)* и просто *доступное для ввода.*
- При создании и редактировании объектов работа со *строкой параметров* сводится к активизации нужных полей и вводу в них значений параметров. После ввода минимального набора значений параметров, достаточных для построения объекта, система автоматически создает объект.
- Способы ввода: *Автоматический ввод параметров, Ручной ввод и Ввод параметров с использованием Геометрического калькулятора.*

## **Построение отрезка в автоматическом режиме**

- 1. На панели *Геометрические построения* щелкнуть по кнопке *Ввод отрезка*. Появится строка параметров *отрезка,* а в *строке сообщений* появится запрос «*Укажите начальную точку отрезка или введите её координаты».*
- 2. Установить курсор в поле чертежа на точку начала отрезка и произвести щелчок. При этом в поля координат точки р1 будут внесены значения координат указанной точки на чертеже, а в *строке параметров* символ «галочка» сменится на символ «крестик». Это означает, что введенные параметры зафиксированы.
- 3. Установить курсор в поле чертежа на точку р2 конца отрезка и произвести щелчок. Отрезок построен.

## **Построение прямоугольника в ручном режиме**

- 1. На панели *Геометрические построения* щелкнуть по кнопке *Ввод прямоугольника,* содержащая поле координат левой верхней и провой нижней вершин, высоты и ширины прямоугольника и стиль линии.
- 2. Активировать поля координат точки р1 совместным нажатием на клавиатуре клавиш *{Alt}+{1}.* Ввести числовые значения координат, осуществляя переход между полями координат X и Y с помощью клавиши *{Tab}*.
- 3. Активировать поля координат точки р2 совместным нажатием на клавиатуре клавиш *{Alt}+{2}.* Ввести числовые значения координат. Прямоугольник построен.
- **Построение окружности с использованием**  *Геометрического калькулятора*
- 1. На панели *Геометрические построения* щелкнуть по кнопке *Ввод окружности.* Появится *строка параметров окружности*, содержащая поля координат центра окружности, точки на окружности, радиуса окружности и стиля линии.
- 2. Установить курсор в поле чертежа на точку центра окружности будут внесены значения координат указанной на чертеже точки.
- 3. Щелкнуть пкм в поле *Радиус окружности* и в появившемся меню выбрать пункт *Длина кривой*. Курсор примет форму мишени.
- 4. Выбрать отрезок и щелкнуть лкм. Система автоматически измерит длину выбранного отрезка и построит окружность с таким радиусом.